## INGRESO A LAS BASES DE DATOS UTILIZANDO EL SISTEMA INTEGRADO

1. Ingresar al Sistema Integrado, ingresando el nombre de usuario y la contraseña personal

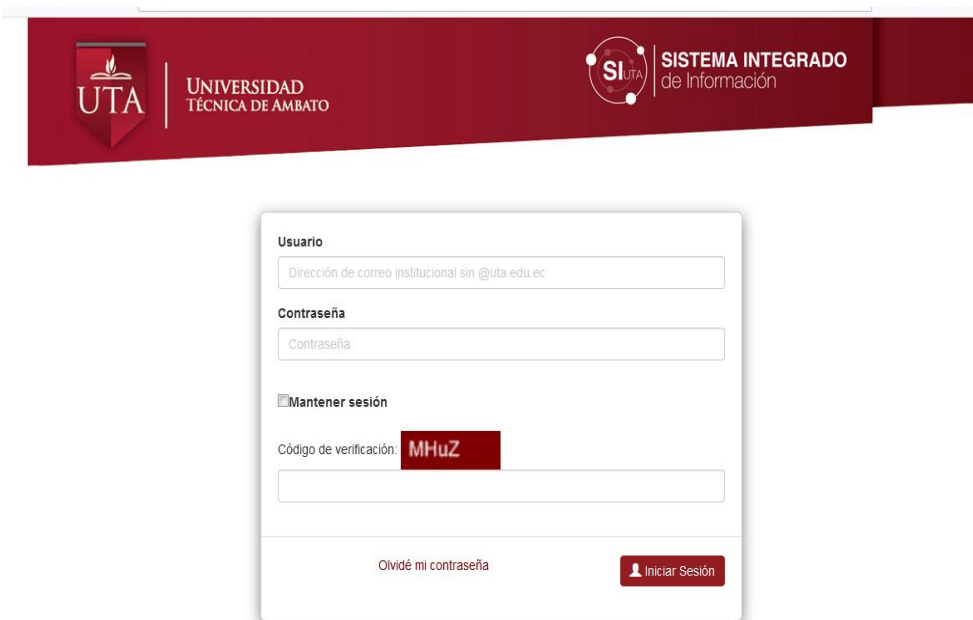

2. Dar click en la sección DOCENCIA

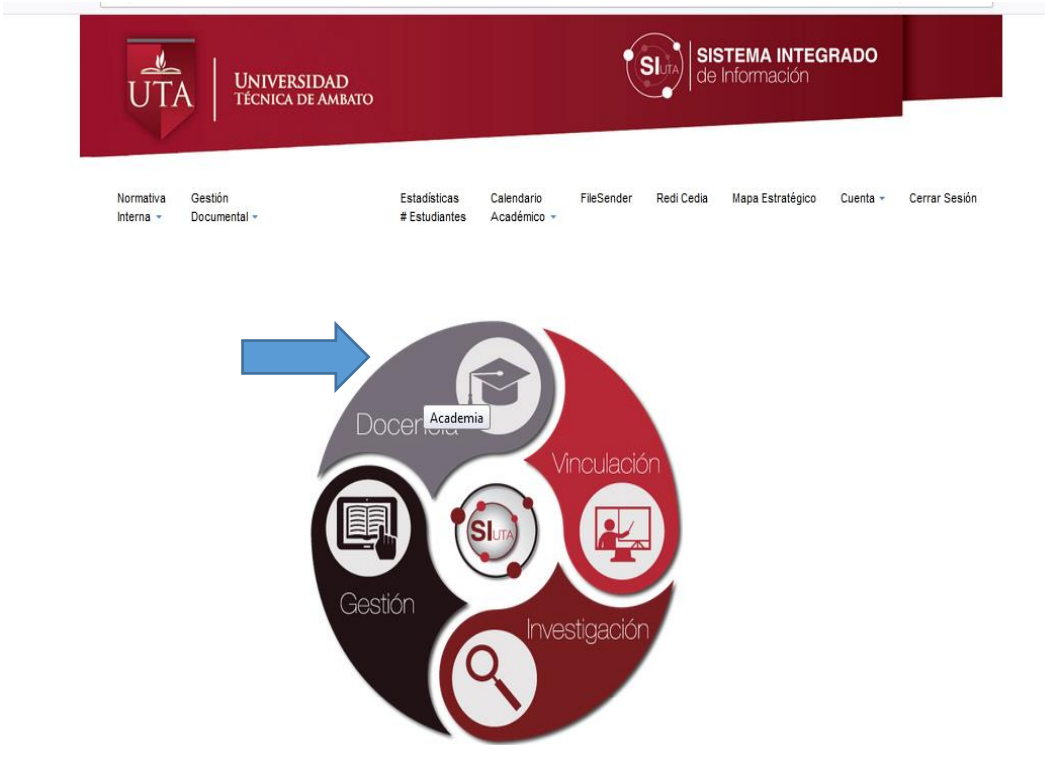

- 3. Ingresar en la opción BD BIBLIOTECAS, donde se desplegará un listado con todas las bases de acceso que se encuentran disponibles, las mismas que están organizadas de la siguiente manera:
	- E-books
	- Journals
	- Sistema antiplagio
	- Bases de datos libres

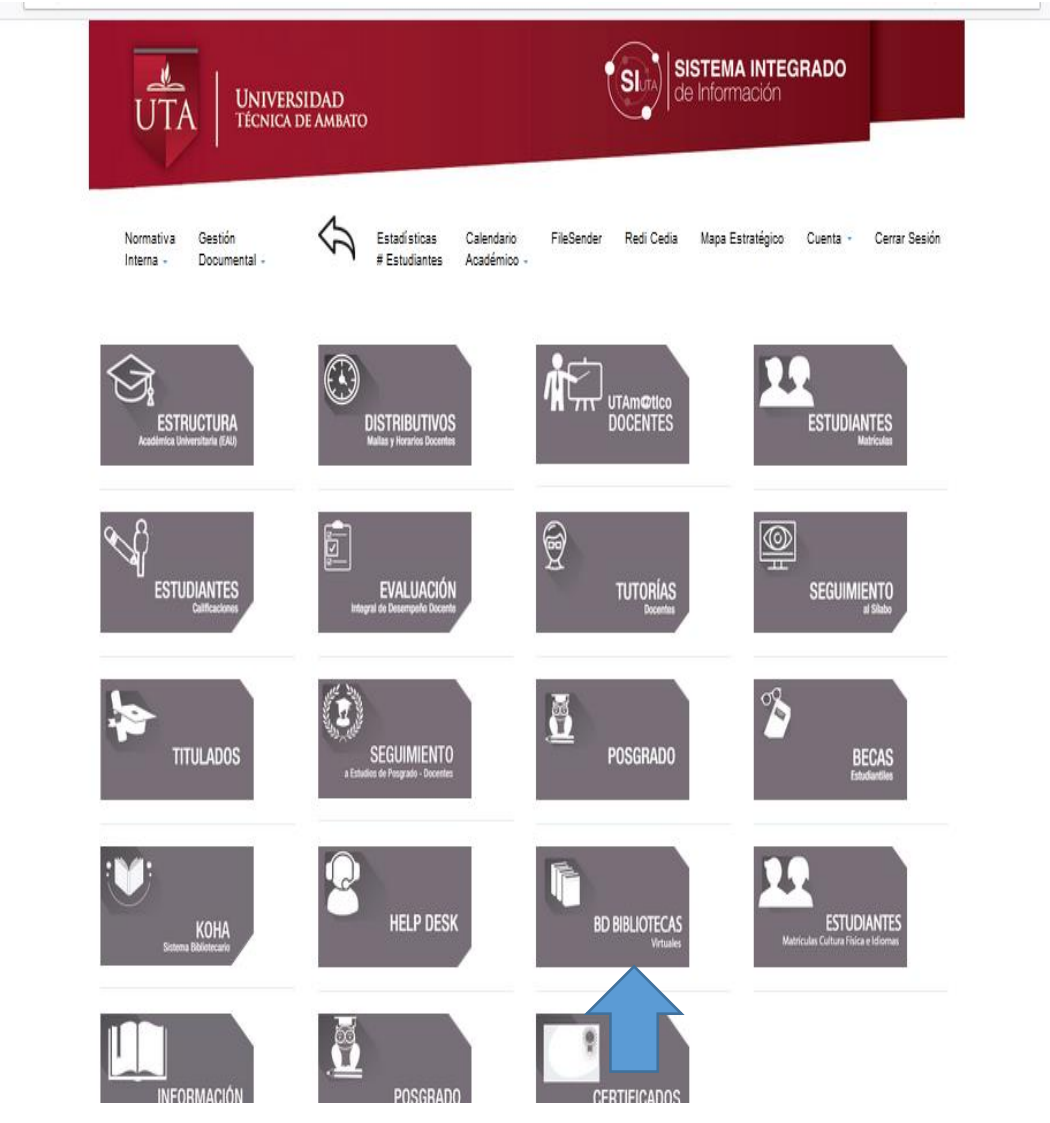

4. Puede elegir la base de datos que se desea consultar

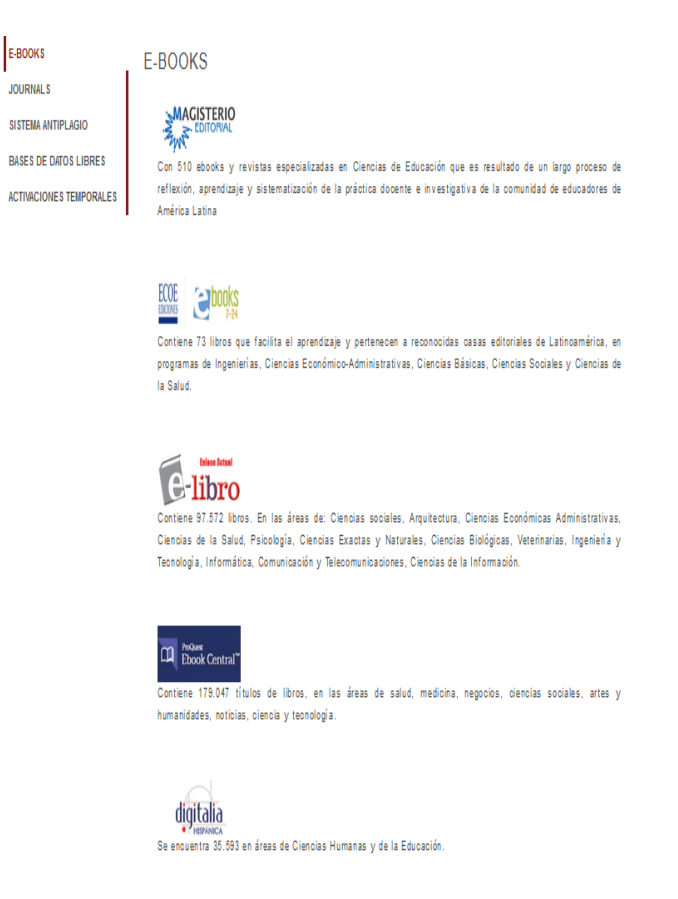

5. A ejemplo tenemos la página de la base de datos e-libro para empezar la búsqueda que se desee.

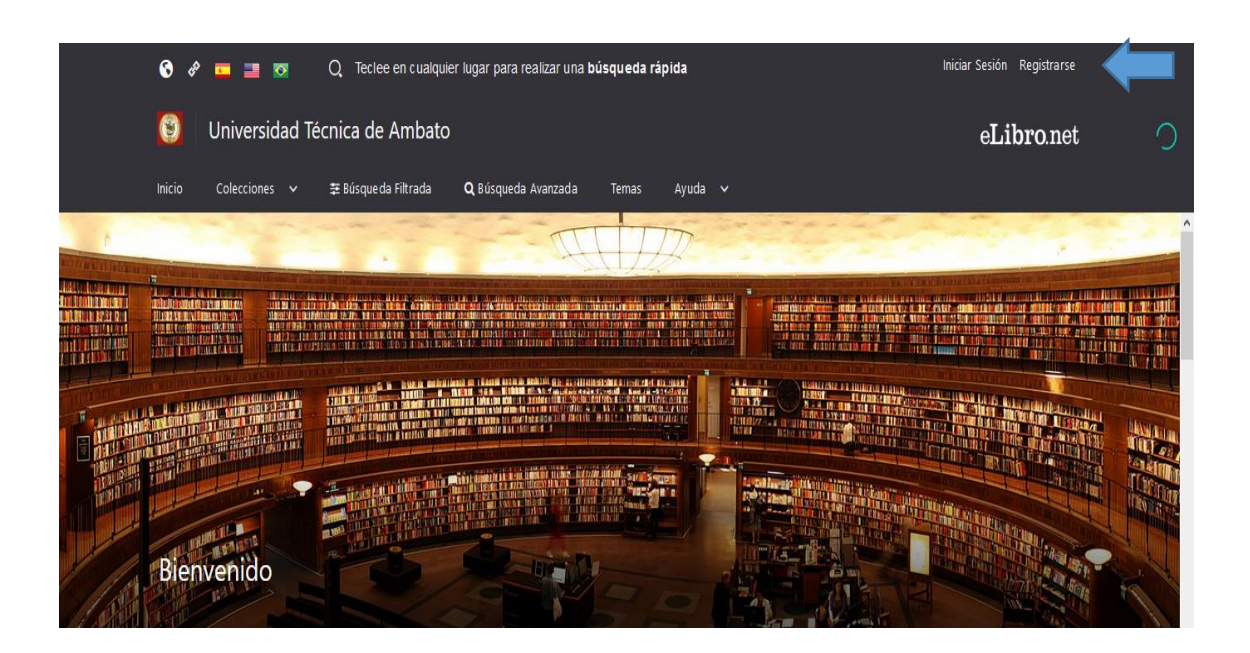

6. Para usted tener acceso a descarga de libros y utilizar las diferentes herramientas de la base de datos, debe registrase, creándose una cuenta personal, utilizando su correo como usuario y una clave de acceso personal.

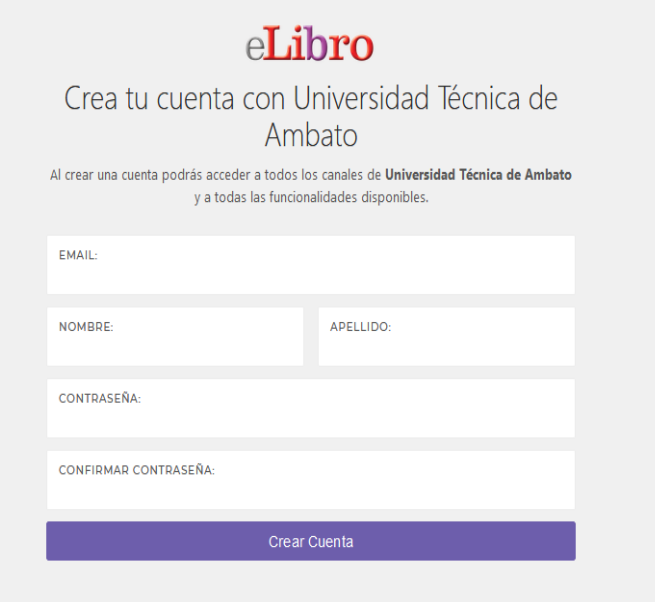

7. En cada una de las bases de datos usted debe registrarse creándose una cuenta personal